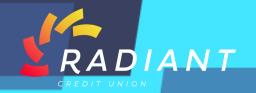

## Lock My Cards

Step 1: Log in to the mobile app using your eBanking credentials.

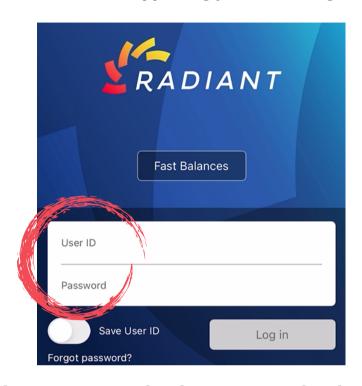

Step 2: In the hamburger menu, under the "Accounts" header, click "Lock My Cards". From there you will be able to lock or unlock any of your cards.

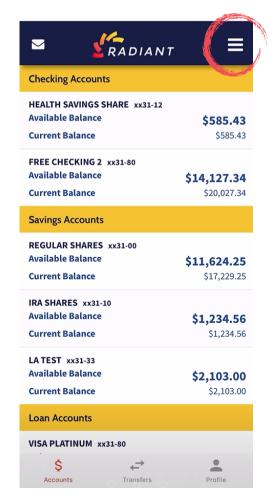

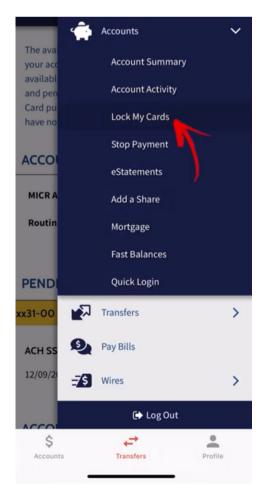

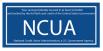

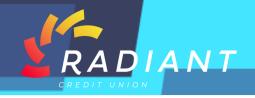

Step 3: To change the status of your card, click the button to lock or unlock your card.

## LOCK MY CARDS Type Last Status Change Status Digits of Card PLATINUM Unlocked 0739 CREDIT -DAWN BRIGHT VISA Unlocked 8375 CHECK - D

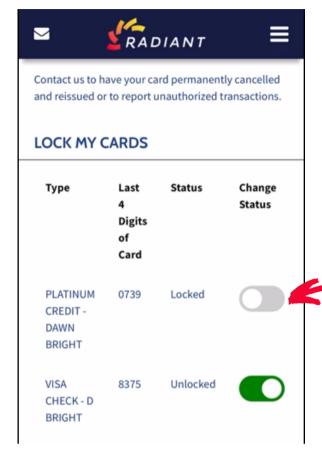

Step 4: Please note: that locking your card only impacts future card transactions. Any previously authorized transactions will be paid. Locking your card will not affect your checks, mobile or internet transfers, bill payments, or any other type of transaction on your account(s).

Contact us to have your card permanently cancelled and reissued or to report unauthorized transactions.

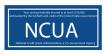